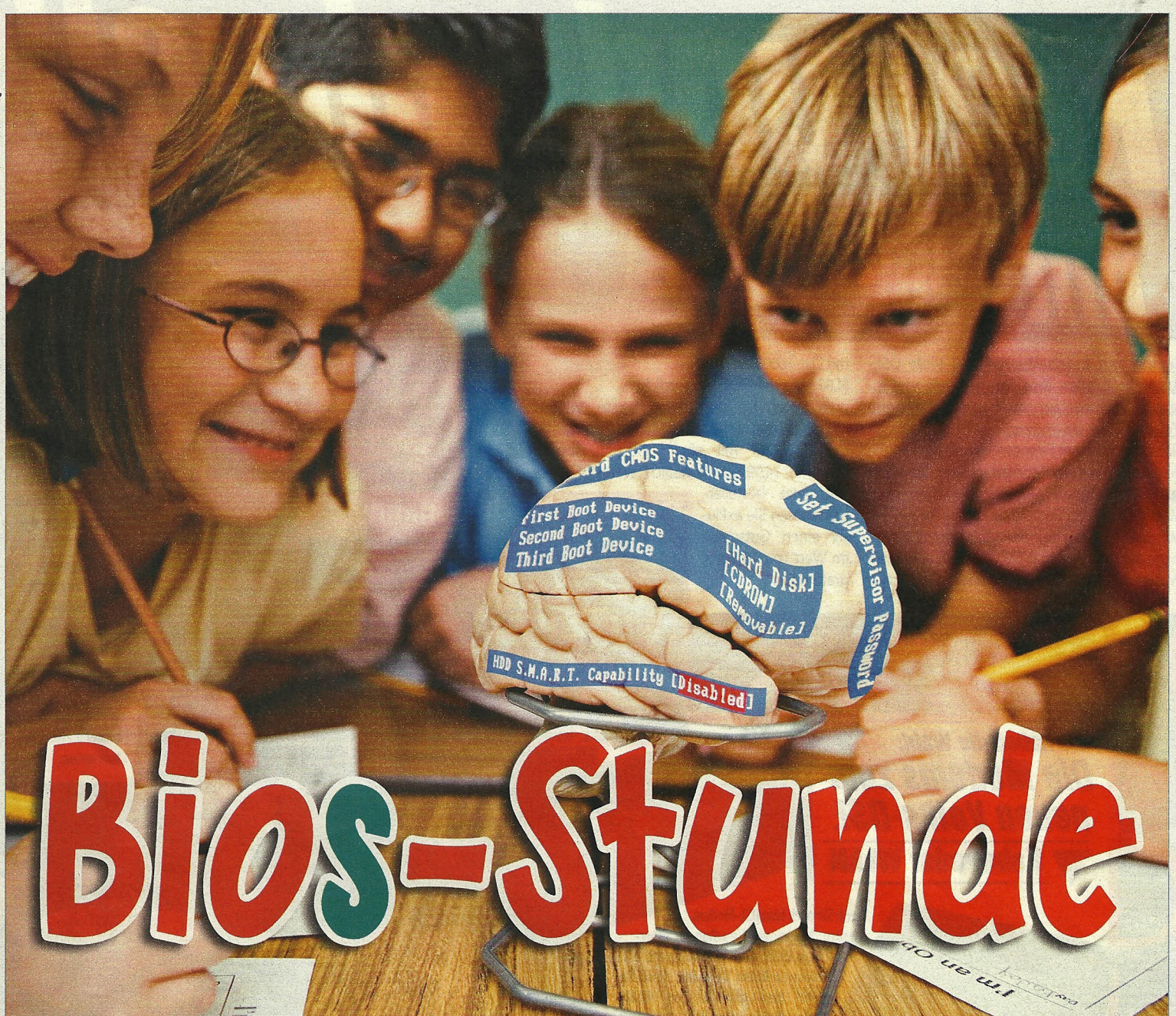

## Dass ohne Hirn im Leben nichts läuft, weiß jeder Viertklässler. Aber wussten Sie, dass Ihr Computer ohne BIOS **keinen Mucks macht? Dann müssen Sie nachsitzen und alles über das wichtigste Programm Ihres PCs lernen.**

Inolen, arbeiten - diese Proze omputer einschalten, Kaffee holen, arbeiten - diese Prozebevor Windows für Übersicht auf dem Monitor sorgt, huschen kurz nach dem PC-Start eh nur rätselhafte Texte durchs Bild.Dabei wird in dieser kurzen Zeit das wichtigste Programm des PCs sichtbar, das sogenannte BIOS. COMPUTERBILD sagt Ihnen, welche Aufgaben das BIOS hat und erklärt die, wichtigsten Einstellungen.

## **Was ist das BIOS?**

88

Das BIOS ("Basic Input Output System"- sinngemäß grundlegendes Ein-und Ausgabeprogramm) ist ein fest auf der Hauptplatine» (S.90) 01 eingebautes Programm. Es startet automatisch nach dem Einschalten des Computers und erledigt anschließend eine Reihe von Aufgaben:

• Hardware-Test: Zuerst prüft das BIOS Prozessor<sup>\*</sup>, Arbeitsspeicher<sup>\*</sup>. Grafikkarte" und Hauptplatine. Hat der PC diesen sogenannten "POST"

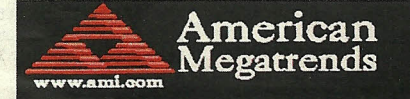

AMIBIOS (C) 2007 American Megatrends, Inc. ASUS P5B-Premium ACPI BIOS Revision 0303 CPU: Intel (R) Core (TM) 2 CPU 6600 e 2.40GHz<br>Speed: 2.40 GHz Count: 2

Press DEL to run Setup<br>Press F8 for BBS POPUP Press ALT+F2 to boot from System Recovery PC2-6400 Dual Channel Interleaved

Can't Detect TPM Device !

Initializing USB Controllers .. Done.<br>2048MB OK

**Immer wenn Sie den Computer einschalten, meldet sich das BIOS über den Startbildschirm.**

("Power on Self Test") erfolgreich spielsweise die **Interrupts>(S,90JDE**) für absolviert, piepst der PC einmal, die einzelnen Bauteile im PC. absolviert, piepst der PC einmal.

lungen: Das BIOS legt platine.<br>eine Vielzahl von Betriel fest. Es verteilt bei- nen Laufwerke ab.

Findet das BIOSin diesem Einschalt- • Startbildschirm: Nach Test und test Fehler, meldet es sich mit meh- Einstellungen erscheint bei den reren Piepstönen. In meisten PCs ein Startbildschirm<br>diesem Fall sollten (siehe Bild links). Er zeigt kurz Infos (siehe Bild links). Er zeigt kurz Infos-Sie zunächst prüfen, über die wichtigsten Bauteile, etwa<br>
ob sich Kabel, Steck- welcher Prozessor und welche ob sich Kabel, Steck- welcher Prozessor und welche Laufwerke\* im PC stecken.

auf der Hauptplatine **• BIOS-Einstellungen:** Erscheint der gelockert haben. Startbildschirm. Jassen sich für kurgelockert haben. Startbildschirm, lassen sich für kur-<br>Sitzt alles, ist ein ze Zeit die BIOS-Einstellungen auf-Sitzt alles, ist ein ze Zeit die BIOS-Einstellungen aufrufen. Mehr dazu auf den Seiten 92 Steckkarte defekt, und 94. Sämtliche im BIOS gewählund der PC muss in ten Einstellungen merkt sich ein die Werkstatt. spezieller Speicherbaustein (der aller auch auf der Haupt-"CMOS"-Speicher) auf der Haupt-

**EBetriebssystem laden: Zum Schluss** Einstellungen für die lädt das BIOS das Betriebssystem'. verschiedenen Bau- - Dazu fragt das BIOS in einer vorher teile des Computers festgelegten Reihenfolge die einzel-

## **WISSEN**

# **ALLES ÜBER DAS BIOS**

## **Haben alle Computer das gleiche BIOS?**

Nein. Je nach Hauptplatine und Hersteller gibt es verschiedene Versionen. Die bekanntesten Varianten sind das Award-BIOS, das Phoenix-BIOS und das AMI-BIOS. Die meisten Computer sind mit dem Award-BIOS ausgestattet. Dazu gehören unter anderem die aktuellen Modelle von Aldi und Lidl,

Je nach Hauptplatine unterscheiden sich auch die Funktionen des BIOS. So eignen sich einige Versio-

Eine Erklärung der wichtigsten BIOS-Funktionen finden Sie auf den Seiten 92 und 94.

## **Wozu dienen die BIOS-Einstellungen?**

Im BIOS können Sie Einstellungen ändern, die unter Windows meist nicht zur Verfügung stehen. So können Sie bestimmen, von welchem Laufwerk aus der PC das Betriebssystem lädt, Sie können Bauteile auf der Hauptplatine ein- und ausschalten und die Stromspareigenschaften

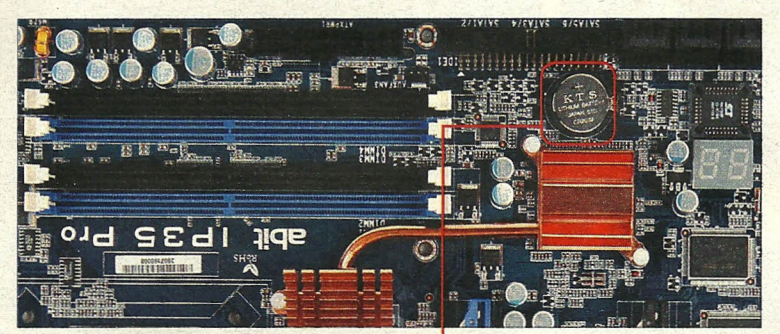

**BIDS streikt: Im Notfall entfernen Sie die Batterie auf der Hauptplatine. Dann werden die BIDS-Einstellungen wieder auf die ursprünglichen Werte zurückgesetzt.**

nen besonders gut zum Schnellermachen ("Übertakten") des Computers.

Obwohl es viele BIOS-Varianten gibt, sind Grundfunktionen und Einstellmöglichkeiten sehr ähnlich. des Computers einstellen. Zudem können Sie überprüfen, was für ein Prozessor im PC eingebaut ist.

Änderungen an den BIOS-Einstellungen sind aber nur selten notwendig. Wenn der PC mit den vom Her-

## **So bedienen Sie die BIOS-Einstellungen**

Die gesamte Bedienung erfolgt über die Tastatur, Mit der Maus lassen sich aktuelle BIOS-Programme generell nicht bedienen. **• BIOS-Einstellungen aufrufen:** Nach dem Einschalten des PCs erscheint der Startbildschirm. In diesem Moment müssen Sie eine bestimmte Taste drücken, um in die BIOS-Einstellungen zu gelangen. Meist ist das die Taste Ent oder die Taste <sup>[2]</sup>. Bei einigen BIOS-Varianten müssen Sie eine andere Taste drücken. Tippen Sie, während der Startbildschirm angezeigt wird, auf Pause, und achten Sie auf Hinweise wie ..Press FJ0 to run Setup", Drücken Sie nach dem Lesen auf e. In diesem Fall müssten Sie jetzt die Taste F<sub>ID</sub> drücken.

**• Menüs und Einstellungen auswählen:** Dazu bewegen Sie die Eingabemarkierung mit den Pfeiltasten. Um in, ein Menü zu gelangen oder Einstellungen zu ändern, drücken Sie die Taste (e). Um zurückzugelangen, benutzen Sie die Taste Esc.

**.Änderungen speichern und BIOS-Einstellungen verlassen:** Wollen Sie BIOS-Einstellungen . speichern, drücken Sie die Taste **FID** und bestätigen mit •... Um die BIOS-Einstellung zu verlassen, ohne zu speichern, drücken Sie die Taste [Esc]. Danach müssen Sie ein "Y" eingeben. Vorsicht: Dafür müssen Sie auf einer Tastatur mit deutscher Tastenbelegung auf die Taste (Z) tippen. Anschließend bestätigen Sie mit E.

steiler vorgegebenen Einstellungen problemlos läuft, sollten Sie die Vorgabewerte nicht ändern.

Eingriffe können aber nötig sein, wenn Sie Bauteile tauschen, zum Beispiel den Prozessor oder ein Laufwerk.

### **Kann ich durch falsche Einstellungen den Computer beschädigen?**

Ja. Deshalb sollten Sie Einstellungen im BIOS nur dann ändern, wenn es wirklich nötig ist. Besonders vorsichtig müssen Sie mit den Werten für die Taktfrequenzen des Prozessors und des Arbeitsspeichers umgehen. Sind diese Werte zu hoch eingestellt, kann es passieren, dass der Computer gar nicht mehr startet. Im schlimmsten Fall verursachen falsche Werte sogar bleibende Schäden an den Bauteilen.

## **. Was** mache **ich, wenn der PC nach Anderungen im BIOS nicht mehr startet?**

Sollte sich der Computer beim Start des Betriebssystems oder später **Worauf muss ich bei einem** "aufhängen", sollten Sie die zuletzt **BIOS-Update achten?** laden die Voreinstellungen des Her- prüfen, welche neuen Funktionen stellers, die Sie meist unter "Load und Fehlerkorrekturen es bietet stellers, die Sie meist unter Load Setup Defaults" oder "Load Opti- A Benötigen Sie keine neuen Funk-

BIOS-Einstellungen aufrufen? In die- Ein BIOS-Update ist nur was für

Öffnen Sie das Gehäuse, und berühren Sie eine blanke Metallstelle an der Innenseite, um eine statische Entladung auf die empfindlichen Bauteile des Computers zu vermeiden. Suchen Sie nun nach der Batterie (siehe Bild links). Notieren Sie, wie sie eingesteckt ist (meist .+" oben), und entfernen Sie sie dann, indem Sie die Metall-Lasche an der Halterung leicht nach hinten ziehen. Nach ein paar Minuten setzen Sie die Batterie wieder ein. Nach dem Einschalten startet das BIOS mit den Herstellervorgaben.

## **Was ist ein BIOS-Update?**

Bei einem BIOS-Update handelt es sich um eine neue BIOS-Version für die Hauptplatine Ihres PCs. Der Hersteller bietet ein Update an, wenn ihm Fehler aufgefallen sind, die eine neue Version beheben kann. Aber auch nach einem Prozessor-Wechsel ist oft ein BIOS-Update nötig, damit die Hauptplatine den neuen Prozessor erkennt.

vorgenommenen Einstellungen im Bevor Sie ein neues BIOS aus dem BIOS rückgängig machen. Oder Sie Internet überspielen, sollten Sie

mized Defaults" finden. **Ötionen oder treten keine Fehle** Startet der Computer gar nicht? bei Ihrem Computer auf, sollten Sie das BIOS-Update nicht überspielen!

sen Fällen sollten Sie für etwa 5 Mi- Profis. Halten Sie sich auf jeden Fall genau an die Anleitung des Herstelplatine entfernen (siehe Bild links). lers. Denn geht etwas schief, kann Vorher müssen Sie den PC ausschal- es passieren, dass der PC danach ten und den Netzstecker ziehen. nicht mehr funktioniert. *[nm/sus]*

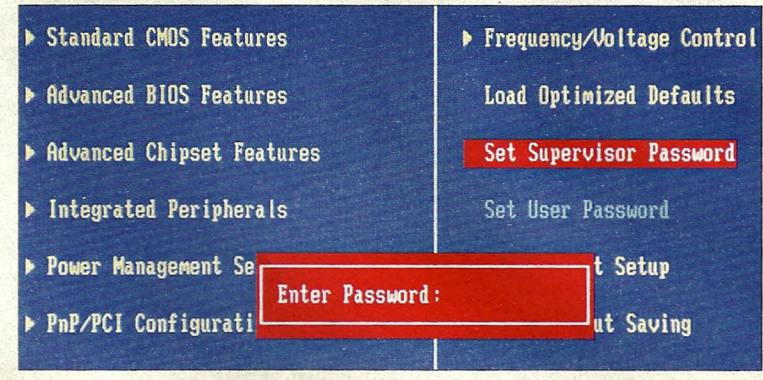

**Für viele BIDS-Versionen gibt es auch ein sogenanntes "Master" - oder "Supervisor"- Passwort, das die Einstellungen des BIDS vor Veränderungen schützt.**

## **WAS IST EIGENTLICH?**

## **m** Hauptplatine

Oie wichtigsten Bauteile des Computers. beispielsweise der Prozessor\*, der Chipsatz und der Arbeitsspeicher\*. sitzen auf der Hauptplatine LMainboard"" oder ..Mother· beard"]. *Dort* gibt es meist mehrere Steckplätze für Erweiterungskarten, etwa für

die Grafikkarte', *Die* Hauptplatine hat unter anderem auch die Anschlüsse für Tastatur, Maus, Festplatte\* und CD-/OVD-Laufwerke\*.

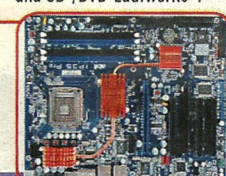

### **[iH Interrupt**

Viele PC-Bauteile verwenden Interrupts ("Unterbrechungen'"), um dem Prozessor mitzuteilen, dass Daten zur weiteren Bearbeitung bereitstehen. So sendet beispielsweise die Tastatur jedes Mal einen Interrupt, wenn Sie eine Taste drücken.

## *<u><b>R* RAID-Controller</u>

Ein RAID-Controller verwaltet mehrere Festplatten. "RAID 1" speichert die Daten doppelt, um Datenverluste durch eine defekte Festplatte zu verhindern. "RAID 0" verteilt die Daten auf die Festplatten, Das erhöht das Tempo, aber auch das Risiko von Defekten.

### **rnZotl**

Die Größe von Computer-Bauteilen wird meist in Zoll angegeben. 1 Zoll entspricht 2,54 Zentimetern. Eine 5,25-Zoll-Diskette hat einen Durchmesser von 13,3 Zentimetern. In einer 3,5-Zoll-Festplatte stecken Scheiben mit 8,9 Zentimetern Durchmesser.

## **DEI SMART**

*Die ..*Self Monitoring And Reporting Technology" steckt in fast allen modernen Festplatten. Sie überprüft lese- und Schreibzugriffe der Festplatte und meldet Fehler an das BIOS. So lässt sich ein Festplattenausfall erkannen, bevor Daten verloren gehen.

# **• Die wichtigsten BIOS-Einstellungen**

uf den meisten Hauptplatinen Hsteckt entweder ein BIOS von AMI, Award oder Phoenix. Es gibt sehr viele unterschiedliche Versionen, da es zahlreiche Hauptplatinen mit unterschiedlicher Ausstattung gibt. Das kann dazu führen, dass Sie im BlOS Ihres Computers andere Einstellungen als auf den gezeigten Bilder finden. Die Bilder und Bezeichnungen stammen von einem Award-BIOS, bei AMI und Phoenix sind sie recht ähnlich. Die wichtigsten Einstellungen unterscheiden sich ohnehin nur gering zwischen den verschiedenen BlOS-Versionen.

**~ Hauptmenü:** Haben Sie das BIOS aufgerufen, landen Sie zunächst im Hauptmenü. Es ist meist in mehrere Untermenüs aufgeteilt, in denen sich die eigentlichen Einstellungen vornehmen lassen. Je nach BIOS finden Sie rechts oder unten-Hinweise für die Bedienung - meist in englischer Sprache. Bevor Sie am BIOS Änderungen vornehmen, sollten Sie sich auf jeden Fall die bislang gültigen Einstellungen notieren oder abfotografieren. Bei einigen Computern können Sie auch die aktuell angezeigte BIOS-Bildschirmseite mit der Taste "Druck" ausdrucken. Funktioniert der PC nach einer Änderung nicht mehr richtig, können Sie mithilfe dieser Daten den ursprünglichen Zustand wiederherstellen.

Viele BIOS-Einstellungen lassen sich ein- ("Enabled") oder ausschalten ("Disabled"). Bei den restlichen Einstellungen können Sie meist aus einer Liste vorgegebener Möglichkeiten wählen.

**~ Load Optimized Defaults:** Über diesen Menüpunkt können Sie das BIOS auf die Werkseinstellungen zurücksetzen. Diese Funktion sollten Sie auswählen, wenn der Computer nach BlOS-Änderungen nicht mehr richtig arbeitet und Sie die ursprünglichen BlOS-Einstellungen , nicht kennen.

**~ Date/Time:** Hier können Sie Daturn und Zeit einstellen. Sie können diese Einstellungen aber auch be quemer unter Windows ändern.

~IDE **Channel 0/1/2:** Hier zeigt das BIOS die Typenbezeichnungen der angeschlossenen Festplatten, CD- und DVD-Laufwerke an.

~Video:-Diese Einstellung sollte auf "EGA/VGA" stehen. Andernfalls werden die BIOS-Einstellungen mit extrem großen Buchstaben dargestellt. Das kann dazu führen, dass

Sie Meldungen des BlOS nicht vollständig lesen können.

~Halt **On:** Hier können Sie einstellen, wie das BIOS auf Fehler beim Einschalttest des Computers reagiert. Normalerweise zeigt das BlOS bei jedem Fehler eine kurze Meldung und wartet dann auf einen Tastendruck, bevor es mit dem Start des PCs fortfahrt, Wenn Sie Ihren Computer unbeaufsichtigt starten wollen, sollten Sie daher die - Einstellung "All, But Disk/Key" wählen. So startet der PC auch dann, wenn der Test von Diskettenlaufwerk oder Tastatur fehlschlägt.

~Virus **Warning:** Wenn Sie diese Einstellung aktivieren, schlägt das BlOS Alarm, wenn ein Programm versucht, den Startbereich der Festplatte zu beschreiben, Das soll vor Viren schützen, bringt aber in der Praxis keinen zusätzlichen Schutz. Zudem kann es die Installation von Windows verhindern, Darüber hinaus schreiben die meisten RAID~ ~-Adapter eine Kennung auf jede Festplatte, um die einzelnen Festplatten eindeutig zu unterscheiden. Deshalb sollten Sie "Virus Warning" ausgeschaltet lassen.

**The Intel EIST:** Die Einstellung sollten Sie möglichst eingeschaltet lassen. Sie aktiviert die Stromsparfunktionen von Intel-Prozessoren. Bei AMD-Prozessoren heißt die Stromspartechnik "Cool & Quiet".

**~ Quick Power On Self Test:** Wenn Sie die Funktion abschalten, führt das BIOS einen ausführlicheren Test der Computer-Bauteile durch, Das lohnt sich aber nur selten. Beispielsweise, wenn der PC vor' dem Start des Betriebssystems unvermittelt abstürzt.

## $\blacktriangleright$  **First/Second/Third Boot Device:**

Hier legen Sie fest, in welcher Reihenfolge das BIOS die Laufwerke beim Laden des Betriebssystem abfragt. Im Normalbetrieb sollten Sie als "First Boot Device" die Festplatte wählen. Dann prüft das BIOS erst gar nicht, ob im Disketten- oder CD-/DVD-Laufwerk eine startfähige Scheibe liegt. Das spart einige Sekunden beim Start des PCs.

Wenn Sie ein neues Betriebssystem installieren wollen, müssen Sie die Reihenfolge ändern. Wählen Sie "CDROM" als "First Boot Device" und "Hard Disk" als "Second Boot Device".

**~ Boot Other Device:** Diese Einstellung ist nur für Computer in größeren Firmennetzwerken interessant. Ist sie eingeschaltet, lässt sich das Betriebssystem von einem speziellen Server' starten.

**~ Boot Up Floppy Seek:** DieSe Funktion können Sie getrost abschalten. Sie diente bei 5,25- **Zoll** ► [S.90] **M**-Diskettenlaufwerken zur Unterscheidung von 360-Kilobyte"-und 1,2-Megabyte\*-Disketten.

**[>Boot Up NumLock Status:** Mit dieser Einstellung können Sie die Tasten im Ziffernblock auf der Tastatur so umschalten, dass sie wie die Pfeiltasten funktionieren.

**~ APIC Mode:** Im APIC-Modus können' die Bauteile der **Hauptplati**ne<sup>\*</sup>[S.90]<sup>[j]</sup> und die Erweiterungssteckkarten bis zu 16 zusätzliche **ln**terrupts▶[S.90]<sup>[iH</sup> verwenden. Diese BIOS-Einstellung sollte eingeschal- . tet sein. Ansonsten kann es passieren, dass einige Steckkarten, beispielsweise die Grafikkarte oder die Soundkarte. nicht mehr richtig funktionieren.

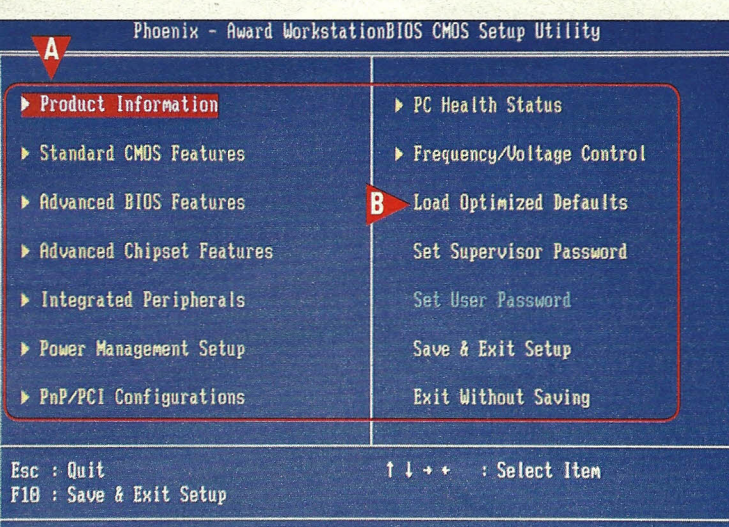

**Das Hauptmenü der BIDS-Einstellungen: Hier lassen sich die Untermenüs aufrufen. Er· klärungen zu den einzelnen Untermenüs und den jeweiligen Einstellungsmöglichkeiten finden Sie auf den beiden Bildern unten und auf Seite 94.**

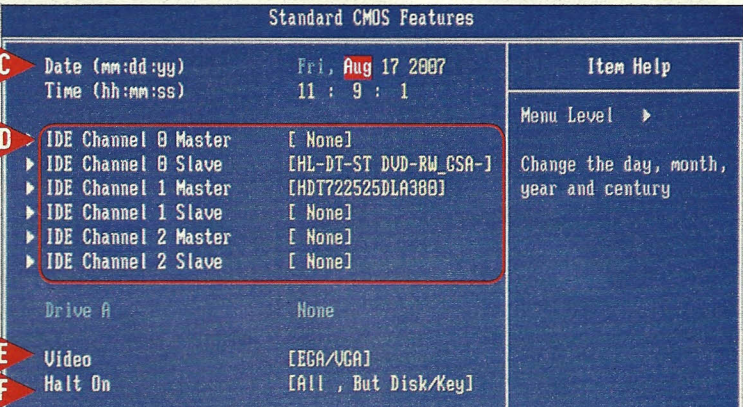

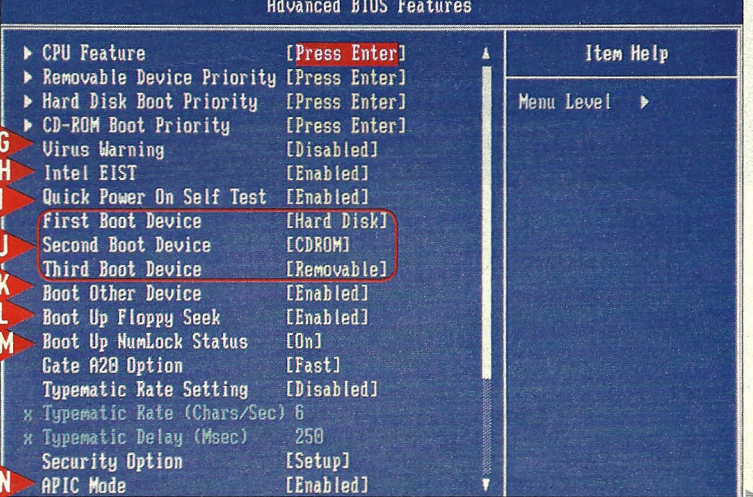

# **• Die wichtigsten BIOS-Einstellungen**

**••**U Einstellungen (siehe Seite 92) ber das Hauptmenü der BIOS-

lassen sich Untermenüs aufrufen. Hier die wichtigsten. Die ersten bei-

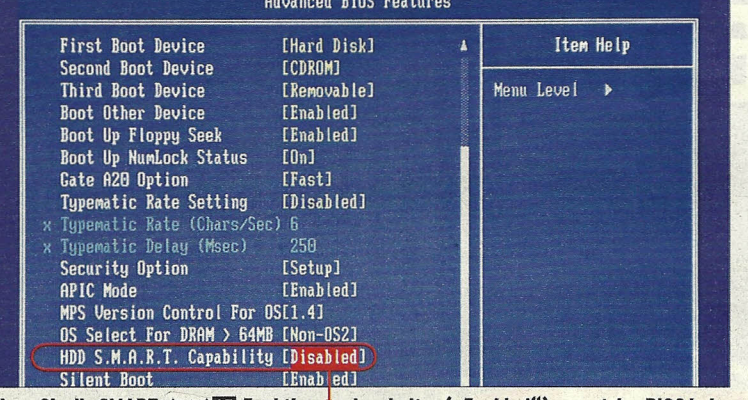

**Wenn Sie die SMART**  $(S.90)$  **DB**-Funktion  $\bullet$  einschalten ("Enabled"), warnt das BIOS beim **Start** desComputers, **falls eine Festplatte einen Defekt meldet.**

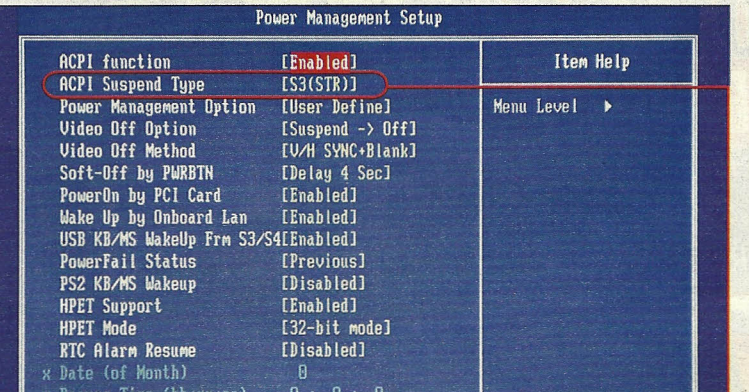

Im Stromsparmodus "S1" spart der Computer nur wenig Strom. Achten Sie darauf, dass "S3" · eingestellt ist. Dann verbraucht der PC beim "Schlafen" kaum Strom.

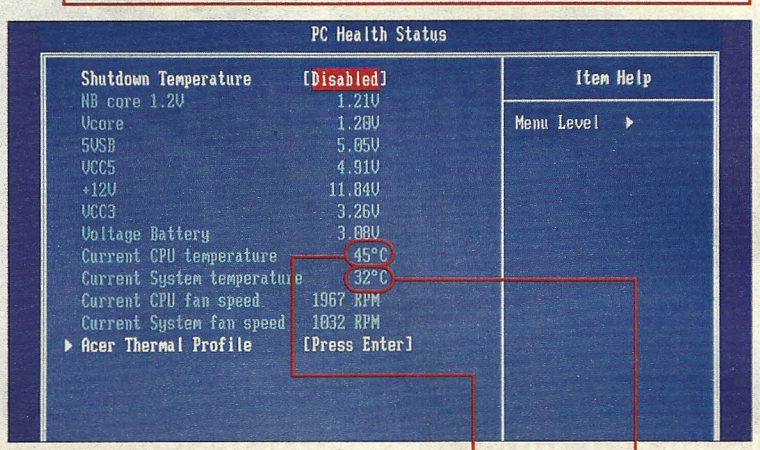

**Hier können Sie die Betriebstemperatur von Prozessor und PC-Gehäuse ablesen. Bei hohenWerten sollten Sie prüfen, ob die Lüfter im Gehäuse noch richtig arbeiten.**

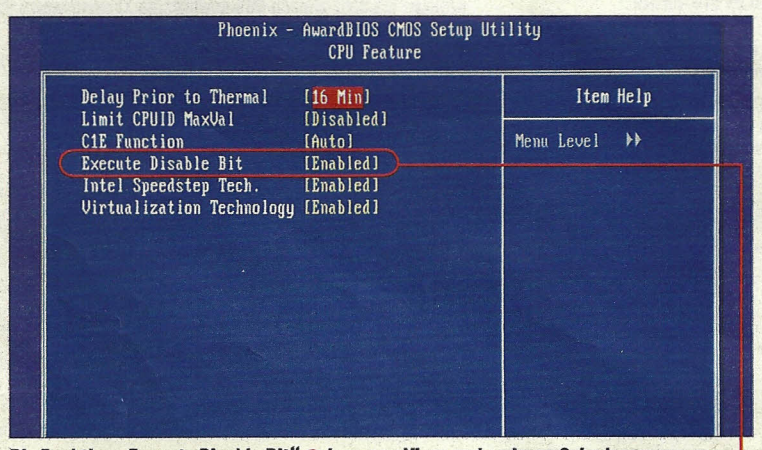

**Die Funktion •.Execute Disable Bit" kann vor Viren und anderen Schadprogrammen schützen. Sie sollte daher** auf jeden **Fall eingeschaltet (•.Enabled"l sein.**

den Untermenüs finden Sie auf Seite 92. In einigen Untermenüs verstecken sich nützliche Funktionen, die Sie einschalten sollten.

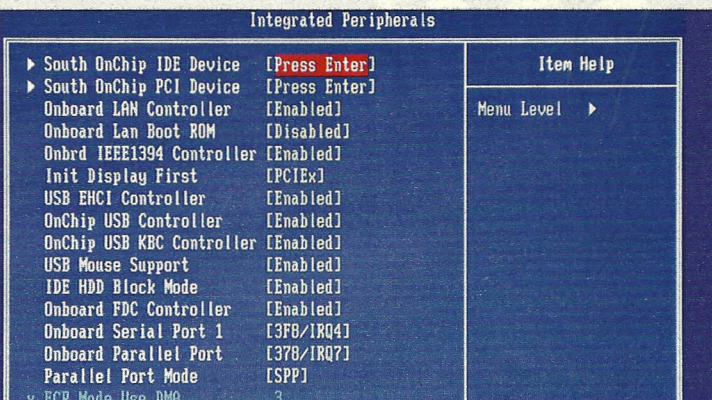

Hier können Sie Bauteile auf der Hauptplatine ausschalten. Das ist sinnvoll, wenn Sie eine Steckkarte mit der gleichen Funktion einbauen, etwa eine andere Netzwerkkarte.

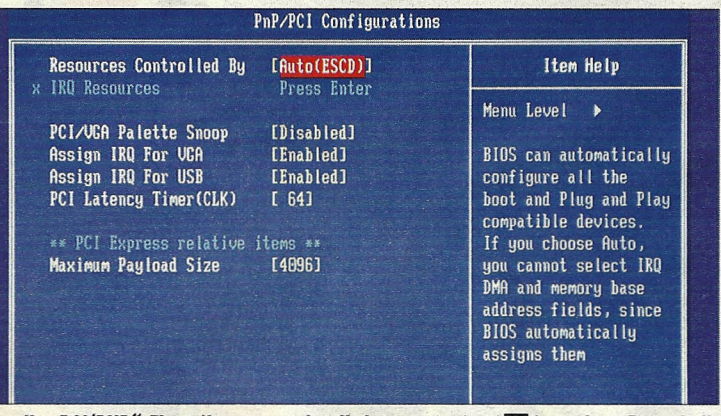

**Über die ••PCI/PNP" -Einstellungen werden die** Interrupts~IS.9011lllJ**festgelegt. Das erledigen moderne Computer am besten automatisch. Änderungen sind hier nicht ratsam.**

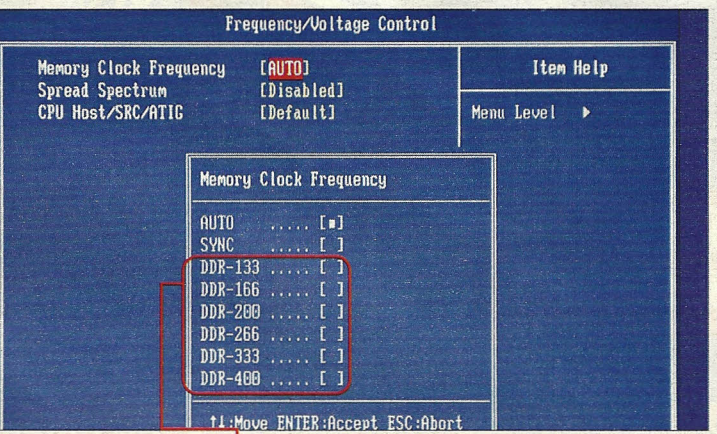

Profis können die Taktfrequenz · des Arbeitsspeichers\* auch von Hand einstellen. Eine langsamere Einstellung kann sinnvoll sein, wenn viele Speicherbausteine im PC stecken.

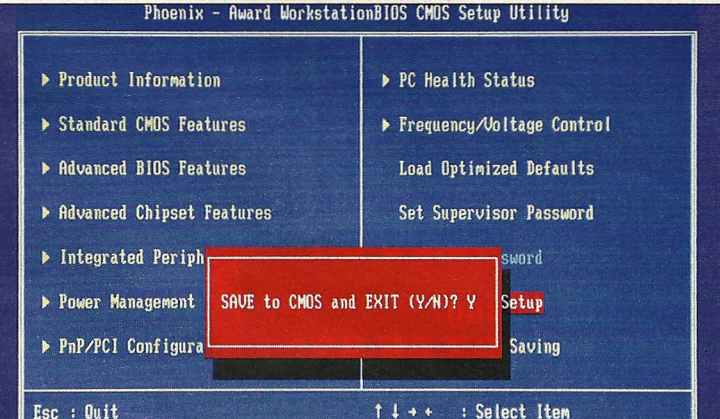

**Das BIOSarbeitet mit der amerikanischen Tastaturbetegung. Daher müssen Sie auf ..**Z"  $t$ ippen, wenn Sie die BIOS-Einstellungen speichern und verlassen möchten.